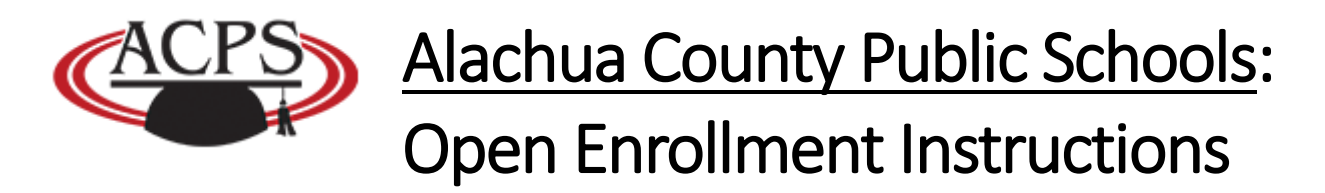

Before you proceed with making adjustments to your current coverage(s) please be advised of the following:

- *All benefit deductions are now 20 checks.* 
	- *12-month employees -- no deductions will come out of your June 30, July 15, July 31 and August 15 checks.*
	- *Deferred employees -- No deductions will come out of your deferred check.*
- *New/updated Health Insurance deductions will begin with the first paycheck in December. All other deductions and benefits will begin after January 1st.*
- **DO NOT** *make any changes to your benefits if you would like to continue with your current coverage.*
- *If you have questions regarding the* **Medical Flexible Spending Account** *coverage you will need to contact the Benefits Department.*
- *To* **change/update** *a current benefit you must drop the current benefit first then add the new benefit. There is no option to edit a current active benefit at this time.*
- If you need to apply for, or have questions regarding, the **SBAC Life Insurance** *please contact the Benefits Department.*

*Sharon White whitesa@gm.sbac.edu Phone: 352-955-7577 internal extension is 1224*

*Becky Montgomery [montgomerybi@gm.sbac.edu](mailto:montgomerybi@gm.sbac.edu) Phone: 352-955-7579 internal extension is 1223*

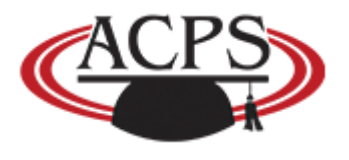

Alachua County Public Schools: Open Enrollment Instructions

## Open Enrollment Instructions

Once Logged into Skyward click on "Employee Access"

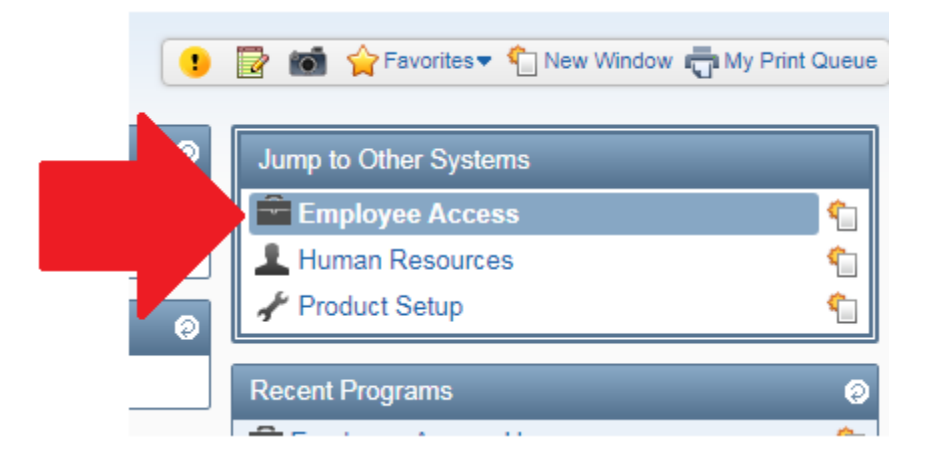

You will see a NEW tab in the upper right side called "Online Open Enrollment"

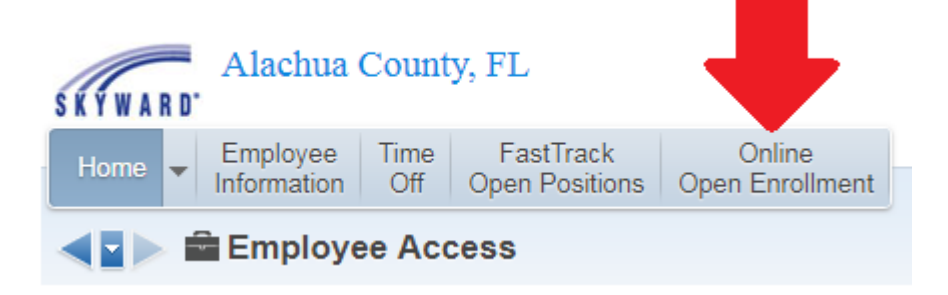

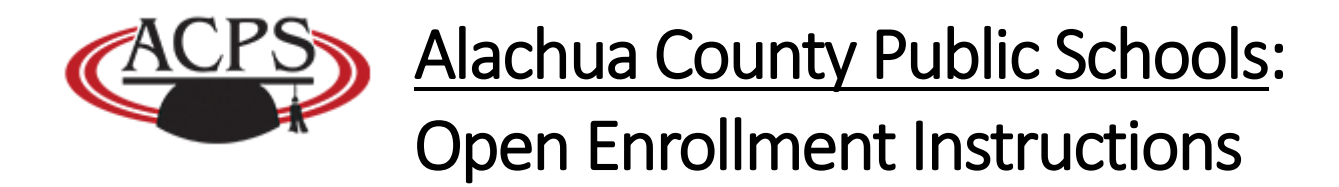

Click Online Open Enrollment. This will display your CURRENT benefits.

To **change/update** your benefits click on the "ALL" button under Open Enrollment.

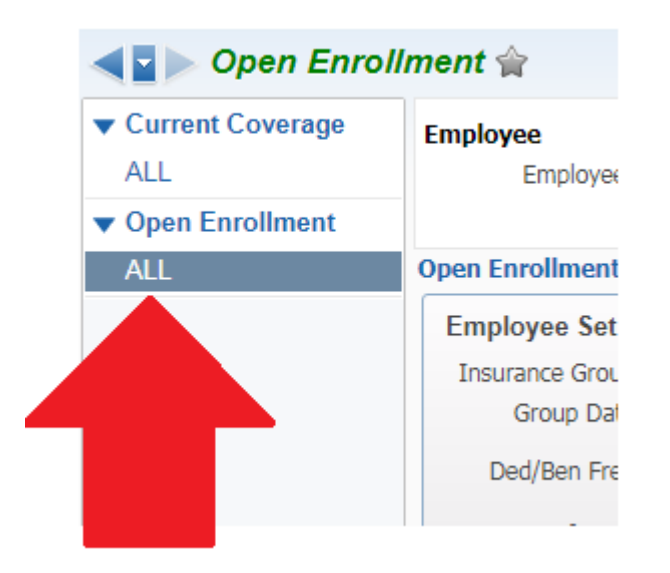

When the benefits page is loaded be sure that the current filter (**Sub Plan Information with Detail & Skyward Default**) is selected.

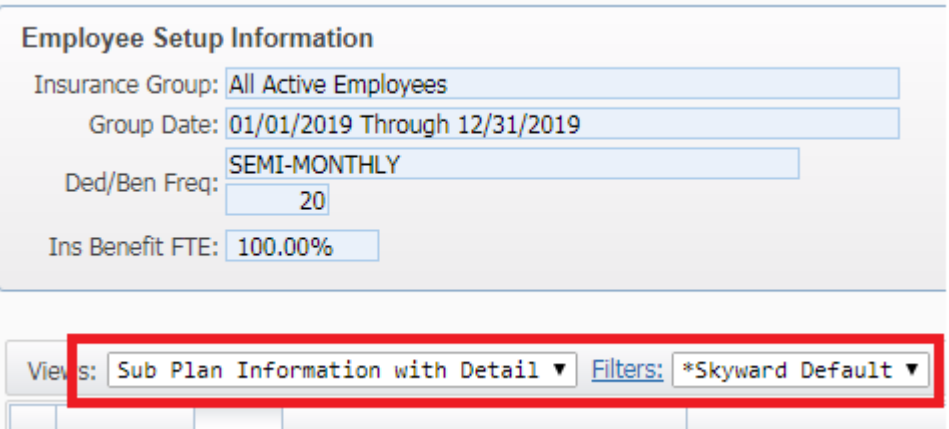

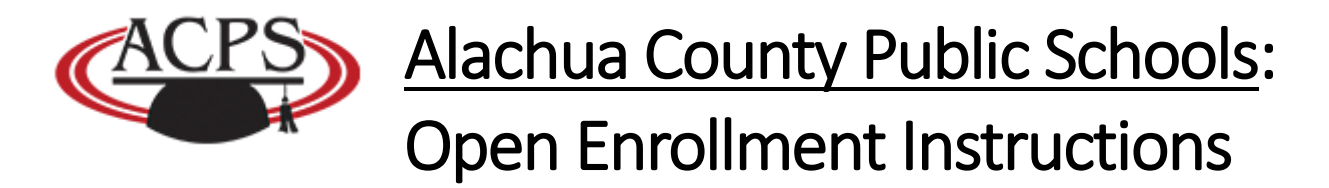

The **Add/Drop** coverage options will appear on the right hand side.

Note: *Please ignore the Deduction per Month column and the Benefit per Month column, as these are used for internal BCBS insurance billing purposes. The column titled Approx Ded per Pay is the employee's cost of the coverage per pay check.*

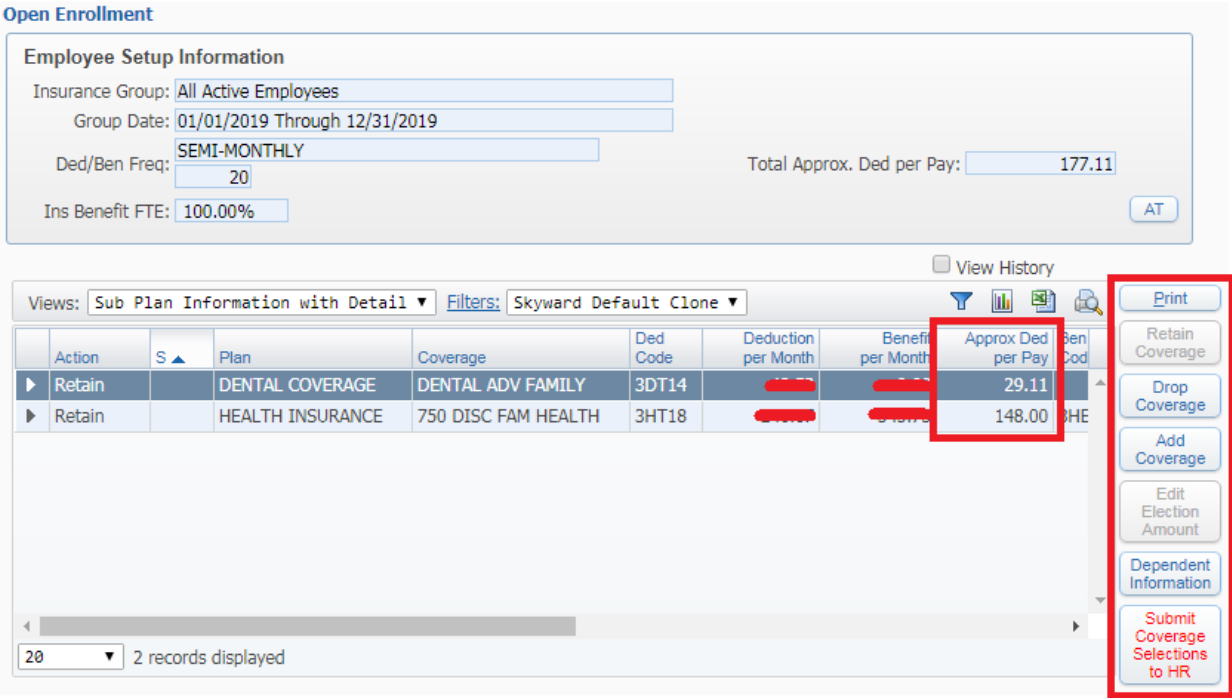

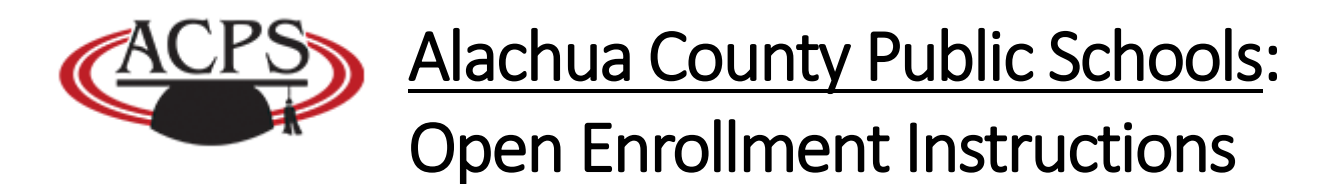

To ADD additional coverage click on the "Add Coverage" button. Select the item you wish to add and click on "Select".

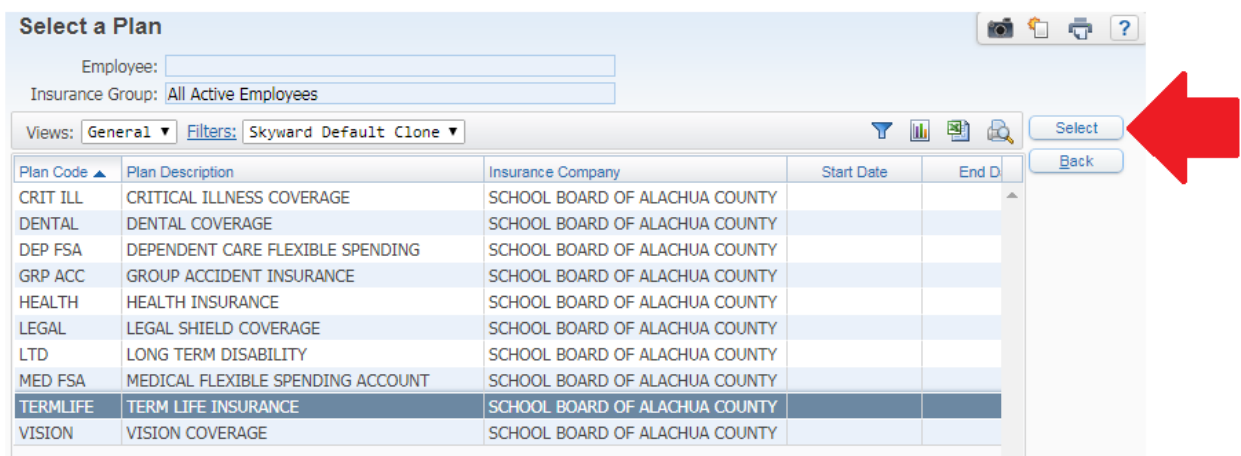

A new window will open to display the coverage options. Be sure to pay attention to the **Coverage** type on the left and the **Approx Ded per Pay** on the right. This will inform you on how much the coverage *will cost per paycheck*.

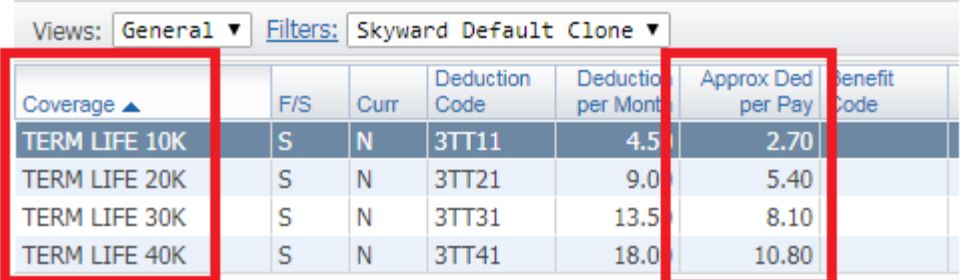

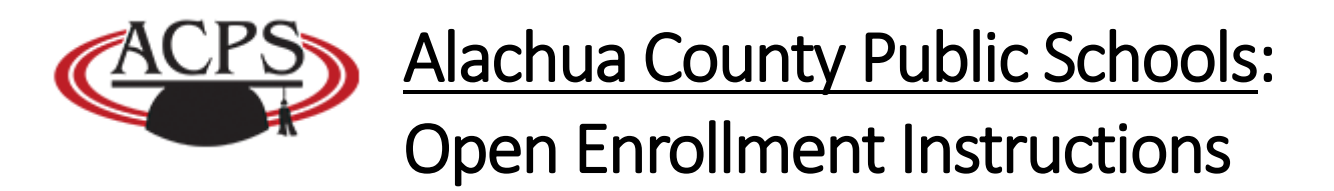

Select the option you want and click on "Select" again.

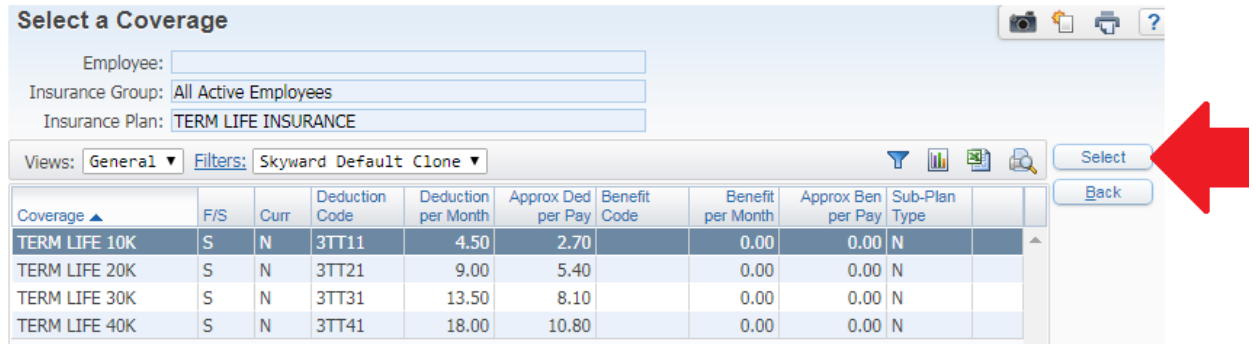

Once selected your NEW option will be listed in GREEN the benefit you picked.

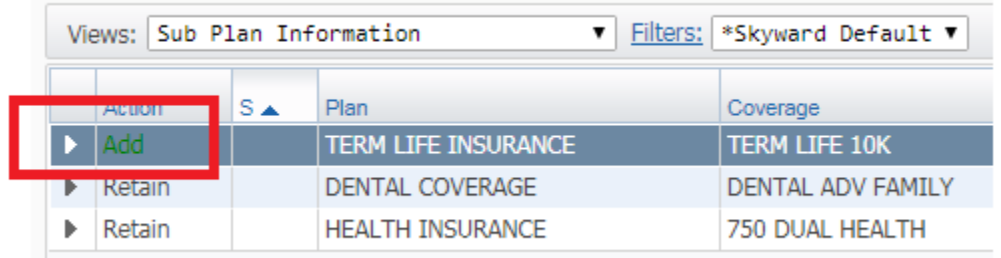

To **DROP** a benefit coverage go through the same steps as listed above. This time select the CURRENT coverage you want to drop and click on "Drop Coverage"

The Word **DROP** will appear in RED under the Action tab.

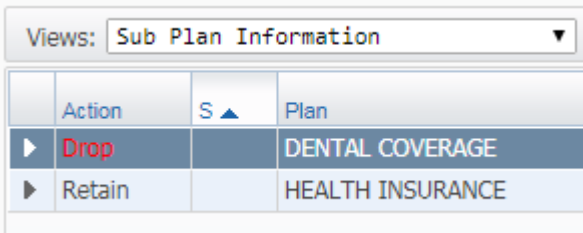

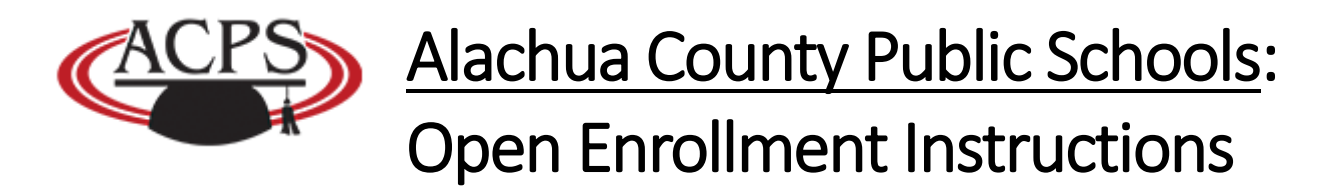

If you clicked on Drop by mistake select the coverage you want to retain and click on the "Retain Coverage" button.

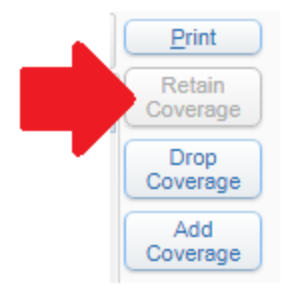

Once you are finished with changing/updating your benefits you need to click on "Submit Coverage Selections to HR"

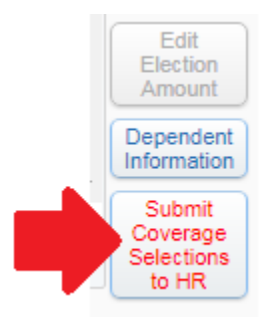

Employee Access will ask you three different times in pop-ups if you are sure you are done. If so then click YES to proceed.